## **How Do I Set an Appointment?**

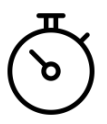

The appointment setter is a useful tool to set a date and time to meet with the school online without having to call or go into the school.

- Click on the link to create an appointment.
- Choose the student you would like to set an appointment for.
- You will be shown a calendar with available appointment times. You may scroll forward and backward on the calendar by using the arrows.
- You will see color coded time slots.
	- If the color is a dark blue, that means that all appointments at that time are available.
	- If the color is yellow, there are still remaining appointments but some have been taken.
	- If the color is orange, all appointments are taken for that time slot.
- Once you have selected an appointment slot, click on your chosen date and time on the calendar.
- An appointment pop-up will appear. Here you can confirm that all information is correct: the student, the event, the date, and the time.
- Once you have confirmed all information is correct, click "Confirm Reservation".
- The next page will be the Appointment Details page. This page can be navigated back to at any time by clicking "Home" (near "My Account" and "Save & Log Out") and then on the appointment.
- On the Appointment Details page, you can cancel the appointment or schedule an appointment for another student.

## **Still Not Working?**

- Unexpected errors try clearing the cache or using a different browser.
- Contact the school to set an appointment directly.
- If you have tried all of the above steps and are still experiencing difficulties, please reach us via the [online ticket system,](https://infosnap.zendesk.com/hc/en-us/requests/new) chat (bottom corner of web browser), or by phone (reach us toll free at 866.752.6850 - Hours: M-F 8am-5pm CST with extended hours in July and August until 7pm CST).